### **Checkbook Introduction**

#### **Commands**

File Menu Edit Menu Search Dialog Help Menu

### **Windows**

<u>Checkbook Entry</u> <u>Checkbook Register</u>

### **Dialog boxes**

<u>About</u>

Abort Print Font Selection

**Logical Font Information** 

Basic Metric Font Information

Print Specification
Search Specification

Software Registration

File Open File Write

### Messages

Save Current Changes Replace Existing File

### **Procedures:**

<u>Inserting a checkbook register entry</u> <u>Moving a checkbook register entry</u>

### Documentation for Checkbook

### Bruce L. Brown Jr. AnyWare Consulting

This is the documentation for the Checkbook Management software. Please select one of the following sub-topics for additional information:

Overview of the software
Additional Software
Help Strategy
Revision History

### **Dedications:**

**Corinne**, who thought I'd invented the software equivalent of a Tinker Toy. **Ron**, who volunteered to be 'one of the first'. **David**, who was right in line behind Ron.

In addition to the prescribed methods of contacting me, I may be contacted through a Bulletin Board known as **Companion and Friends** 1-714-521-9598, my account number there is 282.

### **Overview of Checkbook software**

The Checkbook program was designed to assist in the management of a checking account. It allows you to enter Credits and Debits, and to get an updated running Balance as well as a monthly Statement Balance. The Checkbook software makes extensive use of DDE (Dynamic Data Exchange) to pass information regarding the Checkbook to cooperating software. A brief description of this software is described under the heading of <a href="Additional Software">Additional Software</a>.

### **Additional Software**

The Checkbook program represents only a piece of a much larger software product. Additional programs are available which intercommunicate with the checkbook program, updating the checkbook register and providing balance and check number information. For additional information select one of the following:

<u>CheckPrint</u> <u>CheckWrite</u> <u>BillManager</u> <u>Disburse</u>

#### **Help Strategy**

Throughout the checkbook program every attempt has been made to document each and every field which the user can either view or modify. Often times, this appears to be overkill, but it is done in keeping with the general design concept of the help system.

Contextual Help is available from anywhere within the program. By pressing SHIFT+F1 or by selecting the <u>Help Context</u>command Contextual Help mode is enabled. A context Cursor is displayed to indicate that you are in Context Help mode, additionally, the Caption Bar is changed to reflect this information. While in Context Help you may position the cursor on any field and click the left button for detailed information regarding that field. You may also click on the Caption Bar for general information about the specific window that the Caption is for.

# **Revision History**

| Version 1.0 | Initial Release, March 19, 1991              |
|-------------|----------------------------------------------|
| Version 1.1 | Released March 20, 1991                      |
| Version 2.0 | Released April 4, 1991                       |
| Version 2.1 | Released April 12, 1991                      |
| Version 2.2 | Released April 12, 1991                      |
| Version 2.3 | Released April 19, 1991                      |
| Version 2.4 | UnReleased May 5, 1991                       |
| Version 3.0 | Beta Release for <b>Disburse</b> May 8, 1991 |
| Version 3.1 | Released June 5, 1991                        |

### CheckPrint

The CheckPrint software allows the user to print checks on a variety of printers. Currently, I am using an Hewlett Packard LaserJet IIP to print my checks on. this software works in conjunction with the <a href="mailto:BillManager">BillManager</a> and <a href="mailto:CheckWrite">CheckWrite</a> software.

### CheckWrite

The CheckWrite software allows the user to write 'hand checks' updating the  $\underline{\text{CheckPrint}}$ . Hand checks are any checks which are not generated by the  $\underline{\text{BillManager}}$ .

### BillManager

BillManager is a software product which keeps track of all of your regular bills in a cardfile type fashion. You may select a bill to pay, or have the software prompt you when a bill is due. It will cause the updating of the <a href="Checkbook"><u>Checkbook</u></a> and print the check using the <a href="CheckPrint"><u>CheckPrint</u></a> products.

### Disburse

The Disburse program allows you to disburse a single payment into several different catagories. This would, for instance, allow you to catagorize a credit card bill based upon the types of purchases.

#### Note

Currently, Disburse allows you to only disburse debits, either from the Checkbook, BillManager, or CheckWrite software. In later version it will allow for the disbursal of credits.

### Version 1.0, March 19, 1991

This is the first release of the software. Although extensively tested, it is the first release. I've been using it for about 2 months without any problem, so it is basically stable. While I do anticipate revisions to the software, it appears to be complete. If you have any suggestions for changes, enhancements, or if you find any problems you may contact me at the address or phone number specified in the <a href="Software">Software</a> RegistrationHELPID\_DIALOG\_REGISTER form.

### Version 1.1, March 21, 1991

Okay, so I missed a few things...

- I've improved the **Register** and **Entry** windows so that the don't corrupt each other if you are silly enough to overlap them.
- I've added EDIT Copy/Cut/Paste/Delete and updated the HLP file to reflect the functionality.
- The Entry Clr Checkbox wasn't working, now it is.
- I've changed the SELECT/FOCUS handling of the checkbook register. This is keeping in line with the generally accepted methods for handling certain CUT/COPY/PASTE/DELETE functions. I'm not sure if I like how it behaves and further revision of it may be necessary.

### Version 2.0, April 4, 1991

• I've changed the DDE interface a bit. Now, if/when the checkbook program goes away, any programs that were talking to it are notified.

### Version 2.1, April 12, 1991

| •     | I've tightened | up the program | security a bit. | Maybe this will | make it less | prone to |
|-------|----------------|----------------|-----------------|-----------------|--------------|----------|
| being | crock'd.       |                |                 |                 |              |          |

### Version 2.2, April 12, 1991

Ok, I released 2.1 on April 11, 1991. And if the world were to be perfect, I'd be in a lot of trouble. I've fixed a few things that I broke, and added a bit more with this release.

- The checkbook now accepts data from the <u>Bill Manager</u> and <u>CheckWrite</u> programs.
- I've changed the <u>EDIT DELETE</u> key from DELETE to Ctrl+Delete.
- The program is now more cognizant of changes to the checkbook. Prompting for saving before exiting.

### Version 2.3, April 19, 1991

• I've changed the DLL that manages all of the File Dialogs. It now provides some information about the type of file being manipulated in the Caption.

### Version 2.4, May 5, 1991

- I've corrected a problem with the File Open. Previously, it cleared the checkbook register even if you Canceled the operation. Now, it works as expected.

  The memory manager routines have been improved to better handle low memory
- conditions.

# Version 3.0 (Beta), May 8, 1991

• I've added code to support **DISBURSE**, the bill disbursal program. Complete docs are forthcomming.

### Version 3.1 , June 5, 1991

- Many of the dialog boxes were changed to use the HELV 8 font. This provides for more information to be crammed onto the screen.
- An option to have the entry above the register (default) or register above the entry has been added.
- A new feature to the register has been added. A Bar now appears and allows for the specification of where paste and move operations will occur.
- The Edit Insert command was added to allow for the inserting of new checkbook entries. Precvious this was perforemd with the Insert key, now a menu item has been added.
- HELP Documentation for the interface to Disburse has been added.
- The HELP documentation was extended to include procedures.
- The "Pay for it" annoyance box was a bit too annoying!!! Now, it only comes up when you are at the top-level. This means you can save files, and register the software without being hit by this beast.

### **Dialog:Software Registration Form**

Completing this form and mailing it to the directed address, along with the amount of money specified allows you continuing use of this software package.

For more details select one of the following fields:

```
Package Name
Package Price
Mail From
          <u>Name</u>
          <u>Address</u>
          <u>City</u>
          <u>State</u>
          <u>Zip</u>
          Phone
Media
          3 1/2 Disk
5 1/4 Disk
Add to Mailing List
Obtained From
          BBS
          <u>Friend</u>
          <u>Vendor</u>
          Show
          Name
          <u>Phone</u>
Action
          <u>Print</u>
```

# Text:Package

This is the name of the software package that you are registering for.

### Text:Price

This is the price of the software package. In U.S. Dollars, this may be either in the form of a check or money order made payable to the name contained in the 'Mail To' box.

### **Edit:Name**

| <b></b>  |            |              | C . I       |             |           |          |                |
|----------|------------|--------------|-------------|-------------|-----------|----------|----------------|
| Inicic   | VALIR DAMA | or the name  | At the cal  | วากวาน เมาก | WICHAC TO | radictar | the software.  |
| 11113 13 | voui name, | or the hanne | OI LIIC COI | HDAILY WILL | wishes to | redister | tile soltwale. |
|          |            |              |             |             |           |          |                |

### Edit:Address

This is your address or the address of your company.

# +Edit:City

This is the city in which you or your company is located.

### **Edit:State**

This is the state in which you or your company is located. This is also where the Country is specified for non-US states.

# Edit:Zip

This is your ZIP code (Zoning Improvement Plan - for those trivia buffs).

### **Edit:Phone**

This is your phone number, including area code and country code if you are outside the United States.

### Button:3 1/2 Disk

This button is used to indicate that you want software shipped on 3 1/2 inch disks.

### **Button:5 1/4 Disk**

This button is used to indicate that you want software shipped on 5 1/4 inch disks.

# Toggle:Add to Mailing List

Check this box if you want to be added to the mailing list. This is how you find out about new versions of software as well as other additional products.

### **Button:BBS**

This button is used to indicate that you obtained this software from a BBS (Bulletin Board System). Although not required for registration, this information will be helpful in completing this form.

### **Button:Friend**

This button is used to indicate that you obtained this software from a friend. Although not required for registration, this information will be helpful in completing this form.

### **Button:Vendor**

This button is used to indicate that you obtained this software from a vendor. Although not required for registration, this information will be helpful in completing this form.

### **Button:Show**

This button is used to indicate that you obtained this software from a show. Although not required for registration, this information will be helpful in completing this form.

### **Edit:Name**

This is the name of the BBS, Friend, Vendor, or Show that you obtained this software from. Although not required for registration, this information will be helpful in completing this form.

## **Edit:Phone**

This is the phone number of the BBS, Friend, Vendor, or Show that you obtained your software from. Although not required for registration, this information will be helpful in completing this form.

## **Action:Print**

This action button is selected after you have completed the registration form. It will print the form on your printer. If you don't have a printer, then write the information on paper and send it along with your remittance.

## Message: Replace existing filename

This message is issued when, as the result of a  $\underline{\text{file saveas}}$  command, you would overwrite an existing file.

#### Actions:

- **YES** Causes the file to be overwritten, completing the <u>file saveas</u> command.
- NO Causes the <u>file saveas</u> command to be aborted without overwriting the existing file.

## Message: Save Current Changes filename

This message is issued when, as the result of a <u>File New</u>, or <u>File Exit</u> command, or any other command that replaces file data, would potentially cause you to lose your modifications.

#### Actions:

**YES** Causes the file data to be saved, and then completes the requested command.

NO Causes the file data to NOT be saved, and then completes the requested command.

**CANCEL** Causes the requested command to be aborted leaving the file data intact.

## Dialog: File Open

The File Open dialog box provides the user with a means of specifying the file to be read. For additional information, select one of the following:

# **Objects:**

<u>FileName</u> <u>FilePath</u> <u>FileList</u>

#### Actions:

<u>Open</u> <u>CANCEL</u>

## Edit: File Name

This is the name of the file to be opened. It is appended to the  $\underline{\text{File Path}}$  to form a full file specification.

## Text: File Path

This is the path to the file being specified. It is prepended to the  $\underline{\text{File Name}}$  to form a full file specification.

## Listbox: File List

This listbox contains all of the files and directories which can be selected as the  $\underline{\text{File Name}}$  and  $\underline{\text{File Path}}$ .

# Action: Open

Opens the specified file for input into the program, replacing or augmenting the existing file data.

Action: Cancel

Cancels the file opening, and returns with the file data still intact.

## Dialog: File SaveAs

The File SaveAs dialog box provides the user with a means of specifying the filename that the file data is to be saved under. For additional information, select one of the following:

## Objects:

<u>FileName</u> <u>FilePath</u>

#### Actions:

<u>Save</u> <u>CANCEL</u>

## Edit: File Name

This is the filename the file data is to be saved into. It is appended to the  $\underline{\text{File Path}}$  to form a full file specification.

## Text: File Path

This is the path to the file being specified. It is prepended to the  $\underline{\text{File Name}}$  to form a full file specification.

Action: Save

Saves the file data into the specified file.

Action: Cancel

Cancels the file SaveAs, and returns with the file data still intact.

## Menu:File

The File menu includes commands that enable you to open and save checkbooks, establish a new checkbook, print the checkbook. Additionally, to register the software and access the Check Register.

For more information, select the File menu command name.

NEW
OPEN
SAVE
SAVEAS
SAVE CONTROLS
CHECK REGISTER
REGISTER
PRINTER FONTS
PRINT
EXIT

## **File New Command**

Initializes a new checkbook register. If there are changes to the current checkbook the  $\underline{\text{Save}}$   $\underline{\text{Current Changes}}$  message will be invoked.

## File Open Command

Opens an existing checkbook register. If there are changes to the current checkbook the  $\underline{\text{Save Current Changes}}$  message will be invoked. A file open dialog box is presented to the user to assist in the selection of the file.

## File Save Command

Saves the current checkbook register back into the file that it came from, overwriting the previous contents.

## File SaveAs Command

Presents the user with a SaveAs file dialog box allowing for the specification of the file that the checkbook register is to be saved into.

## **File Save Controls Command**

Presents the user with a Save file dialog box allowing for the specification of the file that the <u>control</u> data will be written to. Starting with the selected checkbook register entry (or the first in none is selected) thought the ned of the register. The format of the file is Control first then Amount of the transaction.

# File Check Register Command

Activates the **Check Register Window**.

## **File Register Command**

Activates the <u>Software Registration</u> dialog box. By completing this dialog and mailing it, along with the registration fee you are provided a registered copy of this application.

## **File Printer Fonts Command**

Allows for the specification of the printer font you wish the checkbook register to be printed in.

## **File Print Command**

Prints the checkbook register from the currently selected record (or beginning if none is selected) to the end of the register using the font selected via the  $\underline{\sf PRINTER}$  command from the  $\underline{\sf FILE}$  Menu.

## **File Exit Command**

Exits the checkbook application. If there are changes to the current checkbook the  $\underline{\text{Save}}$   $\underline{\text{Current Changes}}$  message will be invoked.

## Menu: Edit

The Edit menu includes commands that enable you to move data to and from the clipboard as well as delete data without moving it.

For more information, select the Edit menu command name.

CUT COPY PASTE BEFORE PASTE AFTER INSERT DELETE DISBURSE

## **Edit Cut Command**

This will copy the selected checkbook register entry to the clipboard and then delete it from the register.

# **Edit Copy Command**

This will copy the selected checkbook register entry to the clipboard.

## **Edit Paste Before Command**

This will copy the checkbook register entry from the clipboard to the checkbook register before the selected entry.

## **Edit Paste After Command**

This will copy the checkbook register entry from the clipboard to the checkbook register after the selected entry.

## **Edit Insert Command**

This will insert a blank entry checkbook register entry after the currently selected record. If no records are selected it will insert it at the end of the checkbook register.

## **Edit Delete Command**

This will delete the selected checkbook register entry.

## **Edit Disburse Command**

| T : 'II I                 |                       |                 | 6                               |
|---------------------------|-----------------------|-----------------|---------------------------------|
| This Will cond a conv of  | no currontly coloctor | Chackbaak antru | to the Hichlirce program        |
| THIS WIII SELIU A CODY OF | HE CUITEILUV SEIECLEU | LUCKNOOK CHUV   | to the <u>Disburse</u> program. |
|                           |                       |                 |                                 |

## Menu: Options

The Option menu includes commands that enable various program options. Allowing for different display attributes and communication to cooperating packages.

For more information, select the Options menu command name.

<u>Disburse</u> <u>Register above Entry</u> <u>Entry above Register</u>

### **Options Disburse Command**

This enables the ability to disburse checks to the  $\underline{\text{Disburse}}$  program. This must be selected before you can perform  $\underline{\text{Disburse}}$  commands.

# **Options Register above Entry Command**

This will position the <u>checkbook register</u> above the <u>check entry</u>.

# **Option Entry above Register Command**

This will position the <u>check entry</u> above the <u>checkbook register</u>.

### Menu:Search

This activates the  $\underline{\text{Search}}$  dialog box. From it you may specify a check register entry to search for.

### Dialog:Search

The Search Dialog provides a means to locate a specific item in the checkbook register.

For more information, select one of the following.

### **Types of Search**

<u>CheckNumber</u> <u>Description</u> <u>Amount</u>

### **Search String**

CheckNumber Description Amount

#### Actions

<u>Search</u> <u>Don't Search</u>

### Type of Search: Check Number

This selects the <u>Check Number</u> field as the search key. The search is terminated when either the check is found, a numerically greater check number is found, or the end of the check register is reached.

### Type of Search: **Description**

This selects the <u>Check Description</u> field as the search key. The search is terminated when either the check is found, or the end of the check register is reached. Regular expression searching is not currently supported.

Type of Search: **Amount**This selects the <u>Check Credit</u> and <u>Check Debit</u> fields as the search key. The search is terminated when either the check is found, or the end of the check register is reached.

Search String: Number

This represents the code or number of the check to be searched for.

## Search String: **Description**

This represents either the full, or partial description of the check to search for.

Search String: **Amount**The represents the Credit or Debit amount of the check. Both Credit and Debit fields are examined when searching by amount.

Search Action: Search

Searching starts at the currently selected checkbook entry and upon termination selects the matching item as the current selection.

Search Action: **Don't Search** 

Aborts the search before it is started, leaving the currently selected checkbook entry, if any, selected.

### Menu: Help

The Help menu includes commands that enable you to obtain help regarding various features of the checkbook.

For more information, select the Help menu command name.

Context
Overview
Index
Keyboard
Using Checkbook
About

### **Help:Context Toggle**

Selecting this item has the effect of toggling contextual help on and off. When Contextual help is on the Context Help <u>Cursor</u> is displayed. When it is off the normal cursor for the field is displayed. By positioning the cursor and clicking the left mouse button you can receive detailed information regarding the particular item.

## **Help:**Overview Command

Presents an overview of the Checkbook program.

## **Help:Index Command**

Presents a Help index for the Checkbook program.

# **Help:**Keyboard Command

Provides a description of the keys available at a given point.

Register Entry

# **Help:**Using Help Command

Provides the user with information on how to use the help system.

## **Help:**About Command

Displays the <u>About</u> dialog box.

### Dialog:About

This dialog box presents general information to the user regarding the software being run. For further information select one of the following commands:

#### **Actions:**

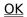

### Action: OK

Select this action button once you have reviewed the  $\underline{About}$  dialog box to remove it and return to the application.

### **Checkbook Entry**

The Checkbook entry provides a means to create, modify, and delete entries from the checkbook register. In addition it makes available fields that are not presented in the checkbook register.

Check
Date
Description
Memo
Amount
Credit
Debit
Clear
Cleared
Control
Actions
Accept
Forget

Append Prepend Delete

## Check Entry: Check Number

This is the number of the check.

Check Entry: **Date** 

This is the date of the transaction.

# Check Entry: **Description**

This is the description of the transaction.

Check Entry: Memo

This is the memo for the transaction.

### Check Entry: Amount

This is the amount of the transaction.

## Check Entry: Credit

This button is used to indicate that the transaction is a credit or deposit.

## Check Entry: **Debit**

This button is used to indicate that the transaction is a debit or withdrawl.

### Check Entry: Clear Indicator

This is the Clear indicator. It is used to indicate that a transaction has been processed by the bank. If a different indicator is used for each month of a bank statement (like the month of the bank statement) then the <u>Summarize</u> command can be used to summarize all of the transactions with identical Clear Indicators.

Check Entry: Cleared

This checkbox is checked if the transaction has cleared the bank.

### Check Entry: **Control**

This is the control that is used by various tax programs. When the check register is written with the <u>File SaveControls</u> command each entry witha control is written to a file along with the control value. Subsequently, this file can be used as input into a tax preparing program.

Check Entry: **Accept** 

Accept the modifications into the checkbook register.

## Check Entry: Forget

Forget the changes made, and go back to the checkbook register without making them.

# Check Entry: **Append**

Accept the modifications into the checkbook register by creating a new record after the selected entry.

# Check Entry: **Prepend**

Accept the modifications into the checkbook register by creating a new record before the selected entry.

Check Entry: **Delete** 

Delete the selected entry.

## **Checkbook Register**

The checkbook register provides for visual examination of each record in the checkbook register.

### **Fields**

CHECK NUMBER
DATE
DESCRIPTION
DEBIT
CLR
CREDIT
BALANCE
STATEMENT

<u>Keyboard</u> <u>Mouse</u> Check Register: Check Number

This is the number of the check.

Check Register: **Date** 

This is the date of the transaction.

Check Register: **Description** 

This is the description of the transaction.

Check Register: **Debit** 

This is the amount of the check written, or withdrawal amount. This will cause the  $\underline{\text{Balance}}$  to be updated to reflect the amount of the transaction.

Check Register: Clear

This field is non-blank if the transaction has been cleared by the bank. At the time you receive your bank statement you mark all of the transactions pertaining to it as cleared. This will cause the <u>Statement</u> to be updated to reflect the amount of the transaction.

## Check Register: **Credit**

This is the amount of the check deposited, or deposit amount. This will cause the  $\underline{\text{Balance}}$  to be updated to reflect the amount of the transaction.

Check Register: Balance

This represents the current checkbook balance. It is effected by <u>Credits</u> and <u>Debits</u>.

## Check Register: **Statement**

This represents the current checkbook statement. It is effected by  $\underline{\text{Credits}}$  and  $\underline{\text{Debits}}$  and updated whenever the  $\underline{\text{Clear}}$  field is non-blank..

Check Register: Keyboard

Since the checkbook register is maintained in a listbox, all of the appropriate listbox keys will

work as documented by Windows. In addition, the following Keyboard

extensions are provided.

| Key | Function |
|-----|----------|
|     | <br>     |

Space Bar Activate the <u>CheckEntry</u> window. <u>Equal</u> Summarize the transactions.

Move to the previous checkbook register record.

Move to the previous checkbook register record.

Move to the next checkbook register record.

Move to the next checkbook register record.

<u>Page Up</u> Move to the previous page of the checkbook register. <u>Page Down</u> Move to the next page of the checkbook register.

Home Move to the first page of the checkbook register.
 End Move to the last page of the checkbook register.
 Insert a new record into the checkbook register.

<u>Control+Delete</u> Delete the selected checkbook register record.

Shift+Delete Cut the selected checkbook register record to the clipboard.

<u>Control+Insert</u> Copy the selected checkbook register record to the clipboard.

<u>Control+D</u> disburse the ceckbook register record to the DISBURSE program.

<u>Shift+Insert</u> Paste the checbook register entry in the clipboard to the register.

Check Register: Mouse

Since the checkbook register is maintained in a listbox, all of the appropriate listbox mouse actions will work as documented by Windows. In addition, the

following extensions are provided.

#### Action Function

Dbl Click Left button Toggles the chkbook <u>CLR</u>HELPID\_REG\_CLR between blank and non-blank.

The arrow cursor appears to allow the user to select a new record.

The bar cursor appears to allow the user to select between which records a record is to be moved or pasted. If a record has been selected, and you click the mouse when a bar appears, the record sleected will be moved to the position occupied by the bar.

## **Dialog:Summary**

This dialog box provides an 'at a glance' summary of transactions that have cleared the bank and are marked with identical clr indicators.

For additional information, select one of the following:

Clr Indicator Deposits/Credits Checks/Debits OK

### **CLR Indicator**

This is the Clear indicator. It is used to indicate that a transaction has been processed by the bank. If a different indicator is used for each month of a bank statement (like the month of the bank statement) then the <u>Summarize</u> command can be used to summarize all of the transactions with identical Clear Indicators.

# **Deposits/Credits**

This is the total amount of deposits or credits which have cleared the bank and are similarly marked with the  $\underline{\mathsf{CLR}}$  Indicator.

### **Checks/Debits**

This is the total amount of checks or debits which have cleared the bank and are similarly marked with the  $\underline{\mathsf{CLR}}$  Indicator.

## OK

This action button is selected after you have reviewed the  $\underline{\text{Summary Dialog Box}}$  and wish to terminate using it.

## **Logical Font Information**

The logical font dialog box provided information about the currently selected printer font. The descriptions contained within are taken from documentation provided by Microsoft.

For more detailed information select one of the following:

Height<br/>WidthEscapement<br/>OrientationWeight<br/>ItalicOutPrecision<br/>ClipPrecisionUnderlinedQuality

Strikeout Pitch & Family

<u>CharSet</u>

## Height

Specifies the average height of the font (in user units). The height of a font can be specified in the following three ways. If the Height field is greater than zero, it is transformed into device units and matched against the cell height of the available fonts. If Height is zero, a reasonable default size is used. If Height is less than zero, it is transformed into device units and the absolute value is matched against the character height of the available fonts.

### Width

Specifies the average width of characters in the font (in device units). If the Width field is zero, the aspect ratio of the device is matched against the digitization aspect ratio of the available fonts for the closest match by absolute value of the difference.

### **Escapement**

Specifies the angle (in tenths of degrees) between the escapement vector and the x-axis of the display surface. The escapement vector is the line through the origins of the first and last characters on a line. The angle is measured counterclockwise from the x-axis.

### Orientation

Specifies the angle (in tenths of degrees) between the baseline of a character and the x-axis. The angle is measured counterclockwise from the x-axis.

## Weight

Specifies the font weight (in inked pixels per 1000). Although the Weight field can be any integer value from 0 to 1000, the common values are as follows:

400 Normal

700 Bold

These values are approximate; the actual appearance depends on the font face. If Weight is zero, a default weight is used.

## Italic

Specifies an italic font if set to nonzero.

## **Underline**

Specifies an underlined font if set to nonzero.

## **StrikeOut**

Specifies a strikeout font if set to nonzero.

#### CharSet

Specifies the font's character set. The three values are predefined: ANSI\_CHARSET OEM\_CHARSET SYMBOL CHARSET

The OEM character set is system-dependent. Fonts with other character sets may exist in the system. If an application uses a font with an unknown character set, it should not attempt to translate or interpret strings that are to be rendered with that font. Instead, the strings should be passed directly to the output device driver.

### **OutPrecision**

Specifies the font's output precision, which defines how closely the output must match the requested font's height, width, character orientation, escapement, and pitch. The default setting is OUT\_DEFAULT\_PRECIS.

# ClipPrecision

Specifies the font's clipping precision, which defines how to clip characters that are partially outside the clipping region. The default setting is CLIP\_DEFAULT\_PRECIS.

## Quality

Specifies the font's output quality, which defines how carefully GDI must attempt to match the logical-font attributes to those of an actual physical font. It can be any one of the following values:

| Value           | Meaning                                                                                                    |
|-----------------|----------------------------------------------------------------------------------------------------|
| DEFAULT_QUALITY | Appearance of the font does not matter.                                                                                                    |
| DRAFT_QUALITY   | Appearance of the font is less important than when PROOF_QUALITY is used. For GDI fonts, scaling is enabled, which means that more font sizes are available, but the quality may be lower. Bold, italic, underline, and strikeout fonts are synthesized if necessary.                                                                                                    |
| PROOF_QUALITY   | Character quality of the font is more important than exact matching of the logical-font attributes. For GDI fonts, scaling is disabled and the font closest in size is chosen. Although the chosen font size may not be mapped exactly when PROOF_QUALITY is used, the quality of the font is high and there is no distortion of appearance. Bold, italic, underline, and strikeout fonts are synthesized if necessary. |

#### **PitchAndFamily**

Specifies the font pitch and family. The two low-order bits specify the pitch of the font and can be any one of the following values:

DEFAULT\_PITCH FIXED\_PITCH VARIABLE PITCH

The four high-order bits of the field specify the font family and can be any one of the following values:

Following values:
FF\_DECORATIVE
FF\_DONTCARE
FF\_MODERN
FF\_ROMAN
FF\_SCRIPT
FF\_SWISS

The proper value can be obtained by using the Boolean OR operator to join one pitch constant with one family constant. Font families describe the look of a font in a general way. They are intended for specifying fonts when the exact typeface desired is not available. The values for font families are as follows:

| Value         | Meaning                                                                   |
|---------------|---------------------------------------------------------------------------|
| FF_DECORATIVE | Novelty fonts.                                                            |
| FF_DONTCARE   | Don't care or don't know.                                                 |
| FF_MODERN     | Fonts with constant stroke width (fixed-pitch), with or without serifs.   |
|               | Fixed-pitch fonts are usually modern.                                     |
| FF_ROMAN      | Fonts with variable stroke width (proportionally spaced) and with serifs. |
| FF_SCRIPT     | Fonts designed to look like handwriting.                                  |
| FF_SWISS      | Fonts with variable stroke width (proportionally spaced) and without      |
|               | serifs.                                                                   |

#### **Basic Metric Font Information**

The Basic Metric Font Information dialog box contains basic information about a physical font. All sizes are given in logical units; that is, they depend on the current mapping mode of the printer. The descriptions contained within are taken from documentation provided by Microsoft.

For further information select one of the following:

**Height** InternalLeading <u>Ascent</u> ExternalLeading **Descent AveCharWidth** MaxCharWidth <u>Weight</u> <u>Italic</u> **BreakChar PitchAndFamily** <u>Underline</u> **StrikeOut** DefaultChar Overhang **FirstChar** 

<u>LastChar</u> <u>DigitizedAspectX</u> <u>CharSet</u> <u>DigitizedAspectY</u>

# Height

Specifies the height (ascent + descent) of characters.

## Ascent

Specifies the ascent (units above the baseline) of characters.

### **Descent**

Specifies the descent (units below the baseline) of characters.

## InternalLeading

Specifies the amount of leading (space) inside the bounds set by the Height field. Accent marks and other foreign characters may occur in this area. The designer may set this field to zero.

## **ExternalLeading**

Specifies the amount of extra leading (space) that the application adds between rows. Since this area is outside the font, it contains no marks and will not be altered by text output calls in either OPAQUE or TRANSPARENT mode. The designer may set this field to zero.

### **AveCharWidth**

Specifies the average width of characters in the font (loosely defined as the width of the letter x). This value does not include overhang required for bold or italic characters.

## MaxCharWidth

Specifies the width of the widest character in the font.

# Weight

Specifies the weight of the font.

## Italic

Specifies an italic font if it is nonzero.

## **Underlined**

Specifies an underlined font if it is nonzero.

## StruckOut

Specifies a struckout font if it is nonzero.

## FirstChar

Specifies the value of the first character defined in the font.

## LastChar

Specifies the value of the last character defined in the font.

## DefaultChar

| Specifies | the | value o | of the | characte | r that | will be | substitute | ed for | characters | that a | are i | not ir | า the |
|-----------|-----|---------|--------|----------|--------|---------|------------|--------|------------|--------|-------|--------|-------|
| font.     |     |         |        |          |        |         |            |        |            |        |       |        |       |

## BreakChar

Specifies the value of the character that will be used to define word breaks for text justification.

### **PitchAndFamily**

Specifies the pitch and family of the selected font. The low-order bit specifies the pitch of the font. If it is 1, the font is variable pitch. If it is 0, the font is fixed pitch. The four high-order bits designate the font family. The PitchAndFamily field can be combined with the hexadecimal value 0xF0 by using the bitwise AND operator, and then be compared with the font family names for an identical match. For a description of the font families, refer to the <u>Logical Font Information</u>.

## CharSet

Specifies the character set of the font.

#### **Overhang**

Specifies the per-string extra width that may be added to some synthesized fonts. When synthesizing some attributes, such as bold or italic, GDI or a device may have to add width to a string on both a per-character and per-string basis. For example, GDI makes a string bold by expanding the intracharacter spacing and overstriking by an offset value; it italicizes a font by skewing the string. In either case, there is an overhang past the basic string. For bold strings, the overhang is the distance by which the overstrike is offset. For italic strings, the overhang is the amount the top of the font is skewed past the bottom of the font. The Overhang field allows the application to determine how much of the character width returned by a GetTextExtent function call on a single character is the actual character width and how much is the per-string extra width. The actual width is the extent minus the overhang.

# DigitizedAspectX

Specifies the horizontal aspect of the device for which the font was designed.

## **DigitizedAspectY**

Specifies the vertical aspect of the device for which the font was designed. The ratio of the DigitizedAspectX and DigitizedAspectY fields is the aspect ratio of the device for which the font was designed.

### Dialog: **Printer Font Selection**

This dialog box provides the user with a means to specify the printer font that the checkbook register will be printed with when the <u>File Print</u> command is selected.

For more detailed information select one of the following:

### **Objects:**

Font Name Font Size

#### **Actions:**

Show Logical Font Show Font Metric OK Cancel

### **Font Name**

This is a drop-down listbox that allows the user to select which font name the checkbook regster is to be printed with.

## **Font Size**

This is a drop-down listbox that allows the user to select which font size the checkbook regster is to be printed with.

Action: **Show Logical Font** 

Selecting this causes the <u>Logical Font</u> information for the selected font to be displayed.

Action: **Show Font Metric** 

Selecting this causes the <u>Basic Font Metric</u> information for the selected font to be displayed.

Action: **OK** 

Cause the specified font to become the font selected for printing the checkbook register.

Action: Cancel

Cancel the specification of a change to the currently selected printer font.

## Dialog:Print Field Control

This dialog box allows the user to specify which fields in the checkbook register are going to be printed. For further information, select one of the following:

### Toggles:

Check No.BalanceDateStatementDescriptionClearedCreditMemoDebitControl

## Actions:

PrintHELPID\_PRINT\_PRINT CancelHELPID\_PRINT\_CANCEL Print Specification: Check Number

This is the number of the check.

Print Specification: Date

This is the date of the transaction.

Print Specification: **Description** 

This is the description of the transaction.

Print Specification: **Debit** 

This is the amount of the check written, or withdrawal amount.

Print Specification: Clear

This field is non-blank if the transaction has been cleared by the bank. At the time you receive your bank statement you mark all of the transactions pertaining to it as cleared.

Print Specification: Credit

This is the amount of the check deposited, or deposit amount.

Print Specification: Balance

This represents the current checkbook balance.

Print Specification: **Statement** 

This represents the current checkbook statement.

Print Specification: Memo

This is the memo for the transaction.

Print Specification: Control

This is the control that is used by various tax programs. When the check register is written with the <u>File SaveControls</u> command each entry witha control is written to a file along with the control value. Subsequently, this file can be used as input into a tax preparing program.

Action: Print

Print the checkbook register, starting with the first selected checkbook register entry, through the end of the register.

Action: Cancel

Don't print the register.

# Dialog:Abort Print

This dialog box allows the user to abort printing the checkbook register. For further information, select one of the following:

#### Actions:

CancelHELPID\_ABORT\_CANCEL

Action: Cancel

Aborts the printing of the checkbook register.

### **Space Bar**

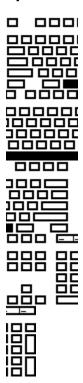

### **Equal Key**

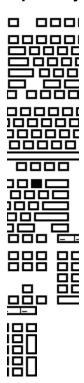

### **Up Arrow**

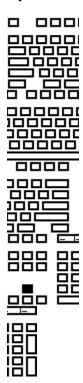

# **Right Arrow**

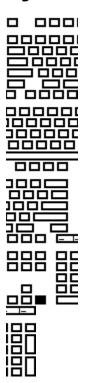

#### **Left Arrow**

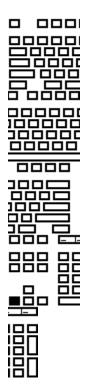

#### **Down Arrow**

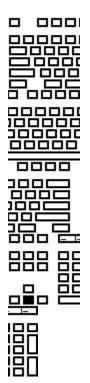

### **Insert Key**

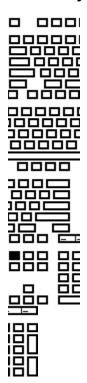

# Shift Insert Key

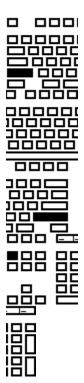

# Control Insert Key

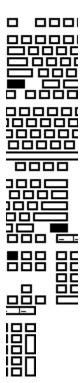

# Control **D** Key

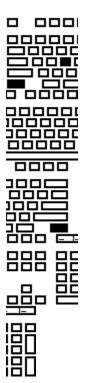

### **Delete Key**

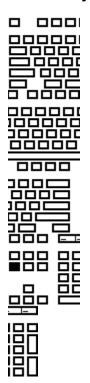

# Shift **Delete Key**

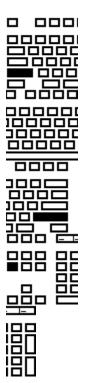

# Control **Delete Key**

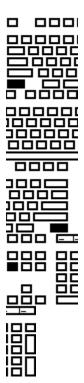

### **Home Key**

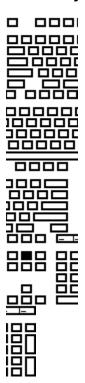

# **End Key**

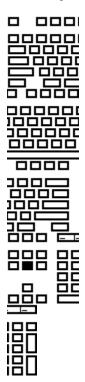

### Page Up Key

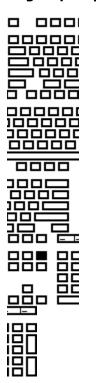

# Page Down Key

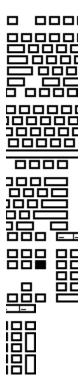

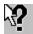

This is the cursor that is displayed when context sensitve help is enabled.

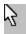

This is the cursor that is displayed when you are selecting a field to edit or a checkbook register entry.

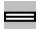

This is the cursor that is displayed when you are selecting a spot in the checkbook register to either move or paste an entry. The new entry goes where the cursor is located.

#### Inserting a new checkbook register entry

When you first start the Checkbook software it will display an empty checkbook register. Select Edit/Insert or press the Insert key to insert a blank record. Automatically, the cursor will move into the <u>Check Entry</u> window, where you may enter your information. When you are done, press Enter, or Click on Accept to accept the entry. At any time you may enter a new checkbook register entry simply by pressing the Insert key, the new entry will be placed after the currently selected entry.

### Moving a checkbook register entry

There are several means to moving a checkbook register entry. You can <u>Cut</u> the selected entry and then select where you want it to go and either <u>Paste Before</u> or <u>Paste After</u> the selection. Or, you may select it, move the mouse to where you want the recrod to be moved (the cursor should chage from an arrow to a bar) and click the mouse to move the record.